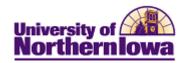

## **CRM** – Entering a Contact Card

**Purpose:** Contact Card information must be entered into CRM to create a record for each prospect. Before entering a new contact card, complete a person search to ensure the person is not already in the system.

| Topic                                      | See page |
|--------------------------------------------|----------|
| Navigation to Add Person                   | 2        |
| Person information/Contact Info<br>Entries | 3        |
| Academics                                  | 4 - 6    |

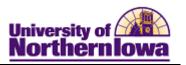

| Step | Action                                                                                                    |                       |                       |                          |                    |                    |
|------|----------------------------------------------------------------------------------------------------|-----------------------|-----------------------|--------------------------|--------------------|--------------------|
| 1.   | Perform a person search to ensure the person is not already in the system. From the Search Person page, click the <b>Add Person</b> button.  Search Person |                       |                       |                          |                    |                    |
|      | ▼ Search Results                                                                                                    | 5                     |                       |                          |                    |                    |
|      | No resulte have be                                                                                                    | en found or no search | h has been performed. |                          |                    |                    |
|      | Add Person                                                                                                    |                       |                       |                          |                    |                    |
|      | ✓ Search                                                                                                    |                       |                       |                          |                    |                    |
|      | Use Sa                                                                                                    | eved Search           |                       | ▼                        |                    |                    |
|      | Search                                                                                                    | Clear                 | Save Sea              | rob Criteria 🛅 Delete    | Saved Search & Pe  | rsonalize Search   |
|      | Case Sensiti                                                                                                    |                       | Save Sea              | ren entena IIII belete   | Saved Search & Te  | 130Hall20 Boardii  |
|      |                                                                                                    |                       |                       |                          |                    |                    |
|      |                                                                                                    | First Name begins     | with ▼                |                          |                    |                    |
|      | OR                                                                                                    |                       |                       |                          |                    | ı                  |
|      | Select Main                                                                                                    | Menu > Cust           | omers CRM >           | Add Person               |                    |                    |
|      |                                                                                                    |                       |                       |                          |                    |                    |
|      | Result: The                                                                                                    | Person (Cons          | umer) page dis        | splays                   |                    |                    |
|      | Person (Cor                                                                                                    | nsumer)               | amer) page an         | spinys.                  |                    |                    |
|      | Save 360                                                                                                    | 360-Degree View I     | Search                | ontacts   👰 My Tasks     | >>                 | Personalize        |
|      |                                                                                                    | Name                  |                       | Phone Num                |                    |                    |
|      | Email Ad                                                                                                    | ldress<br>ous ID      |                       | Custome<br>Employee      |                    |                    |
|      | Camp                                                                                                    | ous 10                |                       | Lilipioye                | : 1 <i>D</i>       |                    |
|      | Person Tas <u>k</u> s                                                                                                    | <u>C</u> all Reports  | Billing Accounts No   | otes Contact Info        | Relationships More | e <u>I</u> nfo     |
|      | Primary Deta                                                                                                    | ails   User Profiles  | Credit Cards   P      | urchasing Info   Tax     | Exempt Certificate | <u>Employments</u> |
|      | Person Informat                                                                                                    | tion                  |                       |                          |                    |                    |
|      | Salutation                                                                                                    |                       |                       |                          |                    |                    |
|      | *First Na                                                                                                    | ame                   |                       | Middle Nam               | ne                 |                    |
|      | *Last Na                                                                                                    | ame                   |                       | Suff                     | ix                 |                    |
|      | Emplo                                                                                                    | yer                   |                       | Tit                      | le                 |                    |
|      | Date of B                                                                                                    | •                     | Age Age               | Gende                    | er                 | ~                  |
|      |                                                                                                    | More Names            |                       |                          |                    |                    |
|      | Contact Info Ent                                                                                                    |                       |                       |                          |                    |                    |
|      | *Description H                                                                                                    | lome                  |                       |                          |                    | More               |
|      | Phone                                                                                                    | Country               |                       | Address                  |                    |                    |
|      |                                                                                                    | Code Number           | Ext/PIN               |                          | Look up Address    |                    |
|      | Permanen ▼                                                                                                    |                       |                       | *Туре                    | Permanent Home     |                    |
|      | Mobile ▼                                                                                                    |                       |                       | *Country                 | United States      | <u> </u>           |
|      | FAX ▼                                                                                                    |                       |                       | Address 1:               |                    |                    |
|      | Other ▼                                                                                                    |                       |                       | Address 2:<br>Address 3: |                    |                    |
|      | Email                                                                                                    |                       |                       | City:                    |                    |                    |
|      | *Type                                                                                                    | Email Address         |                       | County:                  |                    |                    |
|      | Home ▼                                                                                                    |                       |                       | State:                   | Q                  |                    |
|      | Other -                                                                                                    |                       |                       | Postal:                  |                    |                    |
|      | odioi •                                                                                                    |                       |                       |                          |                    |                    |

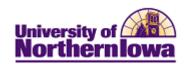

| Step | Action                                                                                                    |
|------|----------------------------------------------------------------------------------------------------|
| 2.   | Complete the following fields (at a minimum) in the Person Information and Contact Info Entries sections:  Person Information  *First Name  *Last Name  Date of Birth – Use the Choose a Date button  Type – Select appropriate phone type from the drop-down list  Country Code – USE ONLY IF INTERNATIONAL STUDENT  Number – Enter phone number  Ext/PIN – If appropriate  Email  Type – Select appropriate email type from the drop-down list  Email  Type – Select appropriate camil type from the drop-down list  Country Code – USE ONLY IF INTERNATIONAL STUDENT  Number – Enter phone number  Ext/PIN – If appropriate  Email  Type – Select appropriate camil type from the drop-down list  Country – Select appropriate country (default is United States)  Address  Type – Select appropriate country (default is United States)  Address 1 – Enter street address  City – Enter city  State – Enter state abbreviation code  Postal – Enter zip code  Note: All fields with an asterisk (*) are required. |
| 3.   | Click the Save button at the top or bottom of the page.  **Result:** The following is displayed at the top of the page:    Save   360 360-Degree View                                                                                                    |

Last Updated: 8/8/2011 Page 3

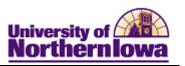

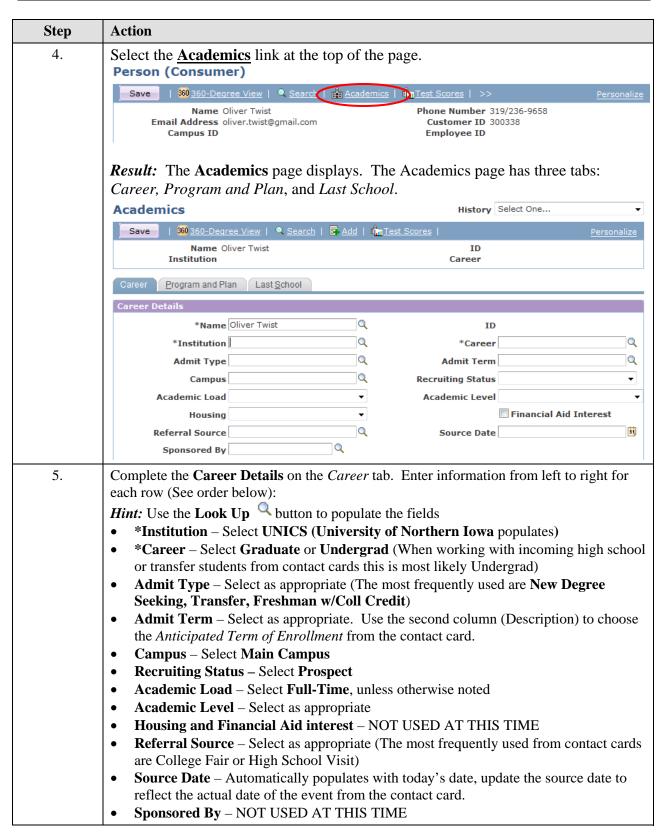

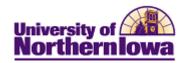

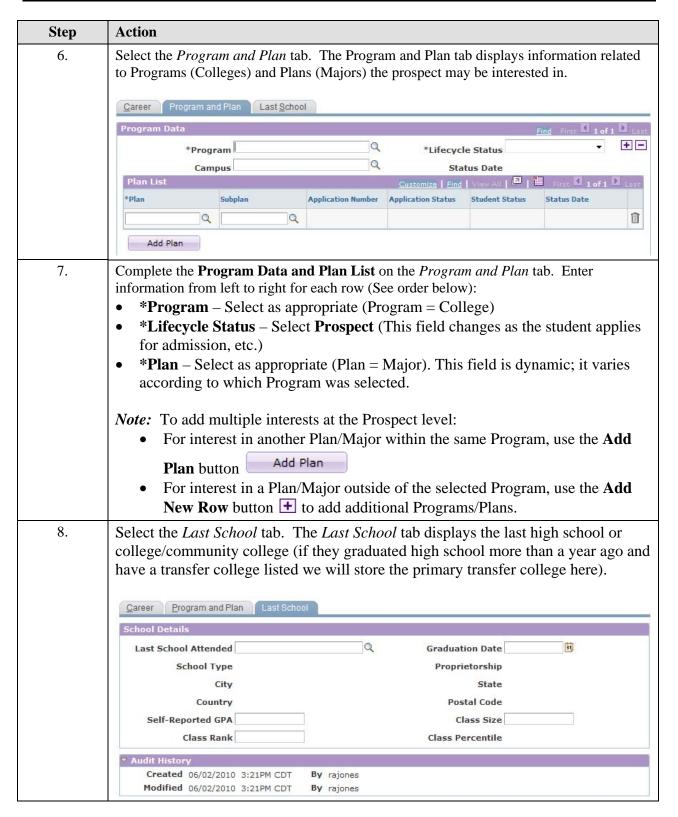

Last Updated: 8/8/2011 Page 5

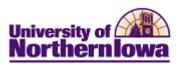

| Step | Action                                                                                                    |                                                |  |  |  |  |
|------|----------------------------------------------------------------------------------------------------|------------------------------------------------|--|--|--|--|
| 9.   | Complete the <b>School Details</b> information on the <i>Last School</i> tab.                                                                                                    |                                                |  |  |  |  |
|      | <ul> <li>Last School Attended – Use the Look Up button to search for and select the appropriate school.</li> <li>Graduation Date – Use the Choose a Date button to select the most appropriate date. This is a full date field; however we may only have the year</li> </ul> |                                                |  |  |  |  |
|      | or month/year.                                                                                                    |                                                |  |  |  |  |
|      | If the student is a                                                                                                    | Then                                           |  |  |  |  |
|      | High school student or transfer student with May graduation                                                                                                    | Select the last business day in May.           |  |  |  |  |
|      | Transfer student with December graduation                                                                                                    | Select December 15 <sup>th</sup> of that year. |  |  |  |  |
|      | Transfer student with summer graduation                                                                                                    | Select July 30 <sup>th</sup> of that year.     |  |  |  |  |
|      | • Self-Reported GPA, Class Rank, Class Size – Enter if provided                                                                                                    |                                                |  |  |  |  |
| 10.  | Click the <b>Save</b> button.                                                                                                    |                                                |  |  |  |  |
|      | <b>Result:</b> The record is saved. The Audit History at the bottom of each page is updated each time modifications are made.                                                                                                    |                                                |  |  |  |  |
|      | ▼ Audit History                                                                                                    |                                                |  |  |  |  |
|      | Created 06/02/2010 3:21PM CDT                                                                                                    | By rajones                                     |  |  |  |  |
|      | Modified 06/03/2010 7:53AM CDT                                                                                                    | By rajones                                     |  |  |  |  |

Page 6 Last Updated: 8/8/2011